# BIA-Net: manuale d'uso

# 1. Il sistema di gestione

Il nucleo di BIA-Net è un motore di ricerca semantico con meccanismi facilitati per l'inserimento, la modifica, l'esportazione e il salvataggio dei dati immagazzinati da parte dell'amministratore del sistema. BIA-Net è stato realizzato con un native XML database management system (eXist). Il sistema eXist, realizzato interamente in ambiente Java, è modulare, ben documentato e supportato dalla comunità degli utilizzatori, aggiornato, open source e portabile. Esso mette a disposizione un'interfaccia per lo sviluppo di moduli aggiuntivi, incorpora un modulo per l'indicizzazione dei testi (Lucene) e opera sui dati XML direttamente con il linguaggio XQuery.

Sono previsti 2 livelli di utenti: utente e amministratore

- ·"accesso utente" (libero con registrazione), nel quale sono previste tutte le chiavi di accesso e la possibilità di incrociare i dati dei tre archivi; è previsto un Form per la registrazione di un nuovo utente (riempiendo i campi titolo, nome, cognome, ente, indirizzo, città, stato, email), da inviare all'istituto del CNR titolare del sito e risposta del sito con password da utilizzare per ogni accesso;
- ·"accesso amministratore" (con User-Id speciale), che potrà inserire, modificare e cancellare i dati dagli archivi;

E' previsto inoltre che ciascun utente possa collaborare al miglioramento della banca dati mediante l'invio all'amministratore di proposte di correzioni o di segnalazioni di malfunzionamento all'indirizzo mail: bianet-info@igsg.cnr.it

Per l'aggiornamento dell'archivio OPERA è prevista la possibilità di proporre l'aggiunta di un nuovo record direttamente dalla maschera di ricerca di OPERA o più semplicemente scrivendo all'indirizzo mail: bianet-info@igsg.cnr.it

Il sistema richiede anzitutto la registrazione per ogni nuovo utente (Sign-in) o il LOGIN per

gli utenti già registrati:

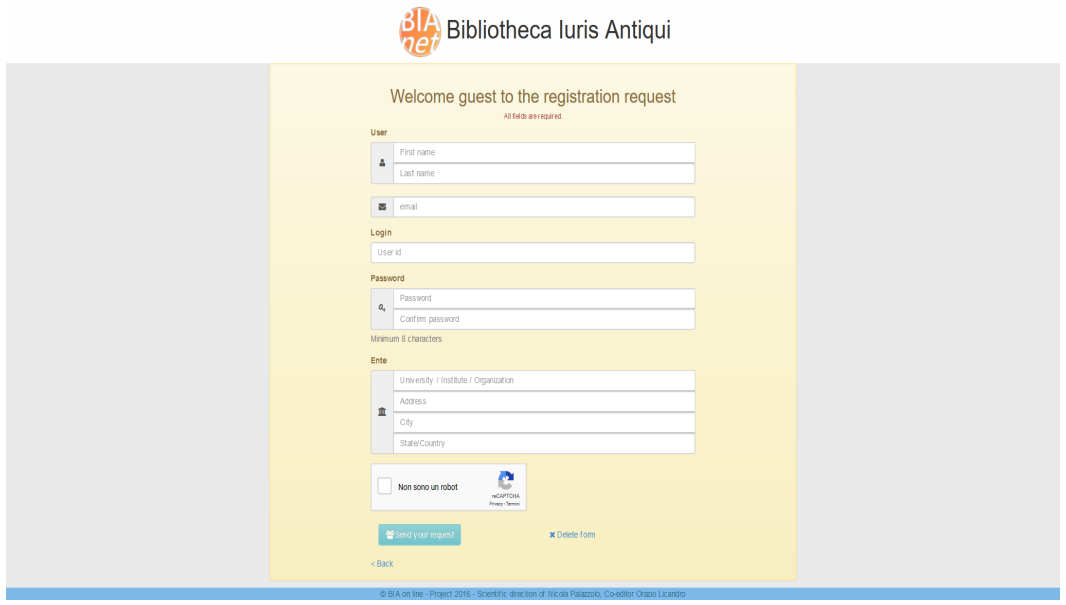

[Figura 1: Registrazione nuovo utente]

# 2. Le strategie di ricerca

# 2.1 Maschere di ricerca

Effettuato il LOGIN l'utente si trova davanti alla Home Page di BIANet, nella cui parte centrale si trova il logo di BIA e l'intestazione "Integrated Information System on Ancient Law. Scientific Direction of Nicola Palazzolo. Coeditor Orazio Licandro". Sulla sinistra dello schermo sono indicati i tre archivi (Fontes, Opera, Thesaurus).

Scegliendo uno dei tra archivi si apre la maschera di ricerca relativa, colorata differentemente per ciascuno di essi (verde per Fontes, rosa per Opera, giallo per Thesaurus), formata da un elenco di campi, che possono costituire chiave di ricerca nell'archivio selezionato. La chiave di ricerca può essere composta da uno o più termini, e si può selezionare più chiavi di ricerca anche in campi diversi, allo scopo di restringere la selezione.

Per cercare due parole vicine (sintagmi) si devono racchiudere tra virgolette (es. "storia giuridica").

Ai fini di una rapida formulazione della ricerca, anziché digitare i termini di ricerca nella maschera, è possibile, selezionando con un click del mouse il simbolo ▼ posto all'inizio dei campi rispettivi, scegliere i termini da ricercare nei vocabolari (indici alfanumerici di tutti i termini contenuti in ciascuno dei campi di ricerca) ovvero utilizzare le maschere di scelta guidata (Query Building), che permettono di consultare l'elenco delle codifiche delle fonti o l'elenco dei codici di classificazione. Selezionando il pulsante + si espande la visualizzazione al livello inferiore. Mediante le maschere di scelta guidata è possibile altresì facilitare l'immissione degli operatori logici.

In alcuni campi, sia dell'archivio Fontes che dell'archivio Opera è presente altresì il simbolo Ω, che consente di digitare in quel campo le parole in lingua greca: le parole vengono costruite lettera per lettera in un'apposita maschera di scelta guidata, e poi automaticamente riportate nel campo rispettivo della maschera di ricerca.

Si può utilizzare il pulsante 'Clear' per eliminare tutte le chiavi di ricerca presenti nella maschera.

#### *Operatori logici*

Gli operatori logici permettono di ampliare o restringere la ricerca combinando due o più termini, sia nello stesso campo sia in campi diversi. Ecco l'elenco degli operatori in ordine di priorità:

- l'operatore di negazione: viene espresso con la parola NOT (in maiuscolo)

- l'operatore di compresenza: viene espresso con la parola AND (in maiuscolo)

- l'operatore di alternatività: viene espresso con la parola OR (in maiuscolo)

Quando si desidera cambiare l'ordine di priorità tra gli operatori si possono usare le parentesi tonde  $( )$ .

Si possono usare altresì i caratteri jolly "\*" (zero o più caratteri) per ricercare i documenti che contengono parole aventi la stessa radice, e "?" (un carattere) per sostituire qualunque carattere su cui si ha incertezza.

Se si scrivono due parole non divise da un operatore e non racchiuse da virgolette viene utilizzato l'operatore di default AND. L'operatore tra i campi è sempre AND. Gli operatori logici non funzionano a inizio parola (per esempio non si può cercare in ANNO: NOT 1955).

Infine si può utilizzare la ricerca con l'operatore fuzzy  $\sim$  per cercare termini simili (ad esempio Licamdro~ trova Licandro).

#### 2.1.1. Maschera di ricerca FONTES

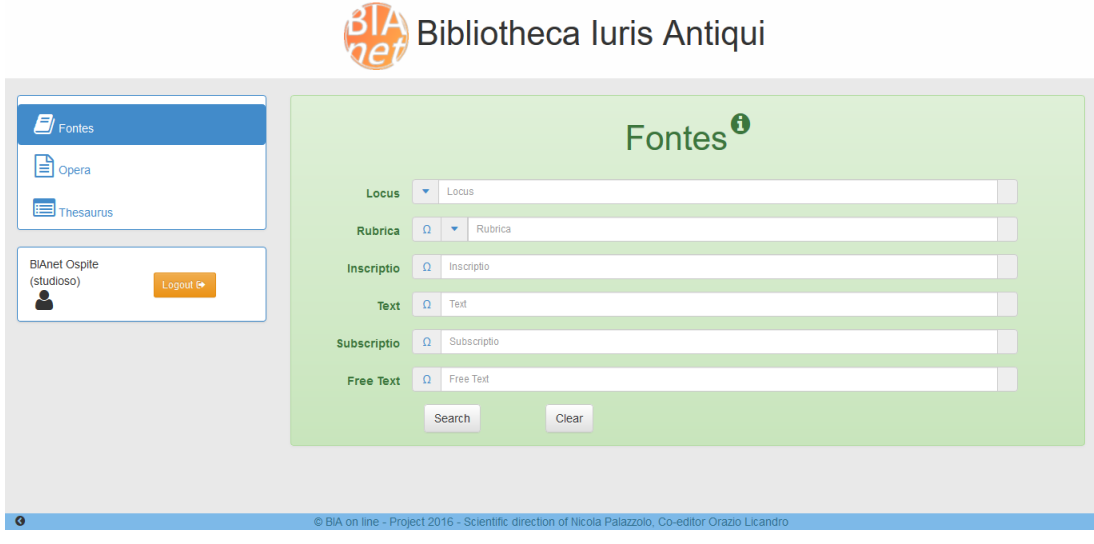

[Fig. 2: Maschera di ricerca FONTES]

La ricerca nell'archivio FONTES consente anzitutto di visualizzare una fonte attraverso la sua indicazione abbreviata ('Locus: ad es. D.1.2.2.49). In caso di dubbio sull'esatta indicazione della fonte è possibile richiamare a video l'elenco delle codifiche delle fonti presenti a testo pieno nell'archivio Fontes mediante il tasto ▼, posto all'inizio del campo Locus; l'elenco è sfogliabile secondo la struttura ad albero delle fonti stesse.

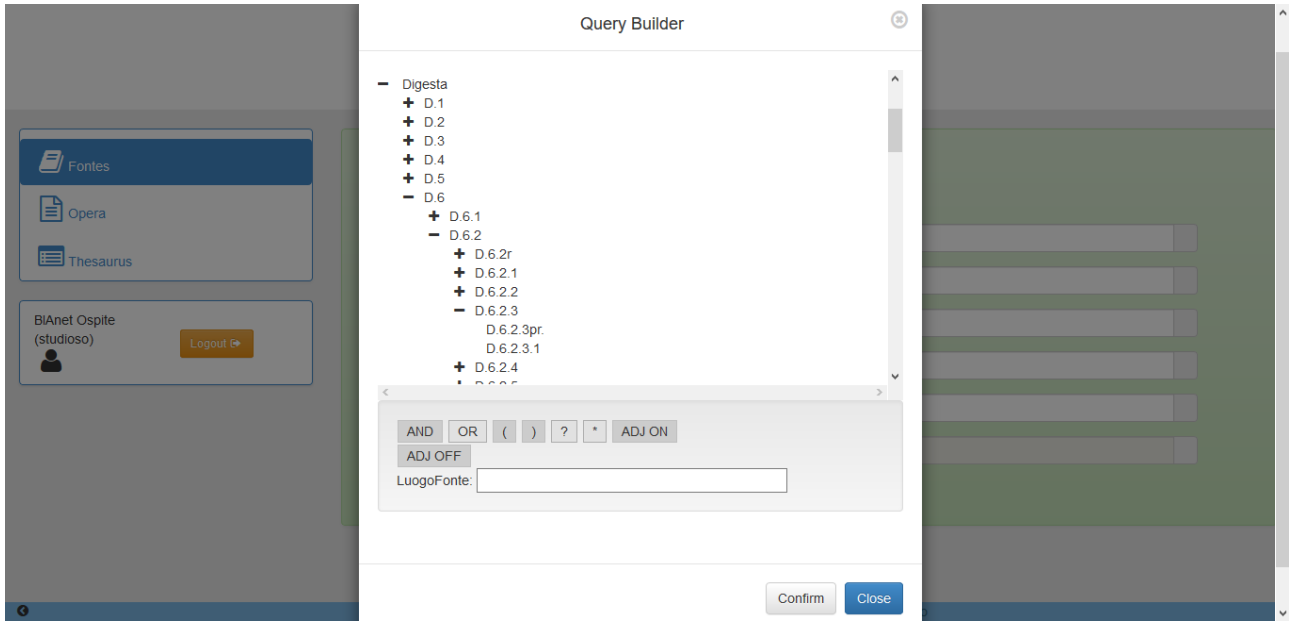

[Fig. 3: Maschera di ricerca guidata FONTES *Locus*]

Mediante il pulsante ▼ si può inoltre facilitare l'immissione del testo accanto al campo 'Luogo Fonte' , che attiva la maschera "Costruzione guidata query" .

Per ogni fonte può essere ricercato indifferentemente il singolo frammento o le sue partizioni

interne quando presenti (paragrafi).

L'archivio può essere altresì consultato:

A) per reperire tutte le fonti che contengono una determinata parola o più parole combinate secondo gli operatori logici (compreso l'operatore di adiacenza, che favorisce il recupero dei sintagmi giuridici: ad esempio, '*legis actio sacramento*') e sfruttando anche il metacarattere di troncamento ('\*', che consente fra l'altro di superare abbastanza efficacemente il problema della declinazione dei sostantivi, tipica della lingua latina) e quello di mascheramento ('?', assai utile per effettuare ricerche che tengano conto delle varianti ortografiche, molto diffuse nelle lingue antiche: ad esempio, '*quicumque*' e '*quicunque*');

B) per reperire tutte le fonti che abbiano la stessa *inscriptio* o parti dell'*inscriptio* (ad esempio, tutti i frammenti del *liber singularis enchiridii* di Pomponio);

C) per reperire le rubriche di un'opera che contengono una o più parole;

D) per combinare insieme termini tratti da campi diversi, come una parola del testo e un giurista, o un'opera (ad esempio, tutte le volte che ricorre la parola '*princeps*' nei *libri ad edictum* di Ulpiano), o una rubrica (ad esempio, tutte le volte che ricorre la parola '*venditio*' al di fuori del titolo '*de contrahenda emptione*' del Digesto).

In tutti questi casi occorre digitare le parole utilizzate come chiave di ricerca nei rispettivi campi della maschera di interrogazione.

È possibile selezionare uno o più termini, che verranno riportati poi nella maschera di ricerca. I termini selezionati possono essere combinati logicamente mediante gli operatori e si può eventualmente fare anche uso delle parentesi per modificare l'ordine di priorità fra gli operatori. Gli operatori logici e le parentesi possono essere digitati direttamente nella stringa ovvero essere inseriti tramite l'uso dei pulsanti.

Nei campi 'Rubrica', 'Inscriptio', 'Text', 'Subscriptio' e 'Free Text' si può cercare testo in greco (anche insieme al latino, ad es. "συνάλλαγμα AND Aristo") tramite il pulsante Ω, che attiva una finestra contenente i caratteri dell'alfabeto greco con la possibilità di selezionarli e copiarli automaticamente nel campo corrispondente.

La ricerca su **Free Text** consente di ricercare una o più chiavi di ricerca in qualunque dei campi. Essa non viene applicata al luogo fonte e disabilita la ricerca negli altri campi.

### 2.1.2 Maschera di ricerca Opera

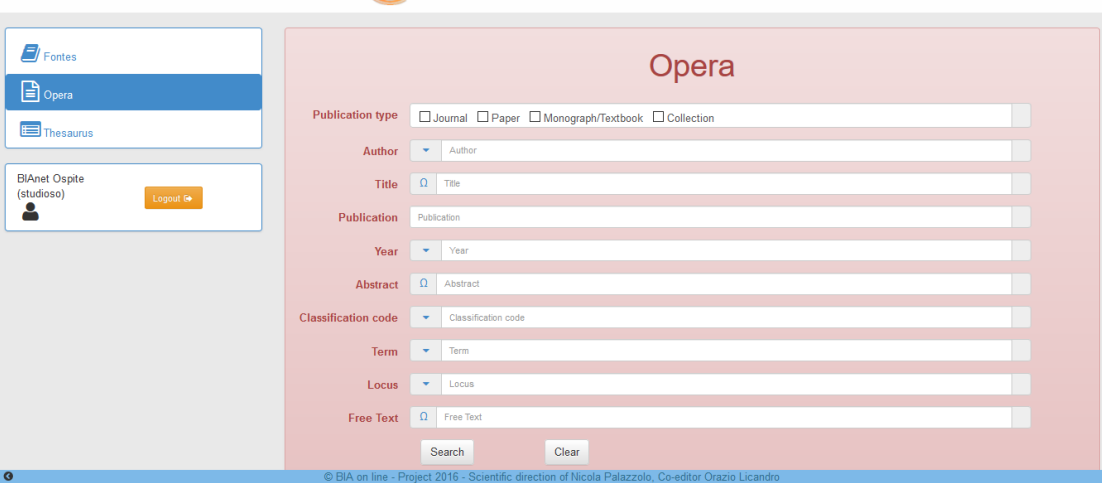

**Bibliotheca luris Antiqui** 

[Fig. 4: Maschera di ricerca OPERA]

È possibile interrogare l'archivio OPERA attraverso i singoli campi della maschera di ricerca

relativi alla descrizione bibliografica (autore, parole del titolo, anno di pubblicazione), o incrociando i dati tra loro; gli operatori logici booleani (AND, OR, NOT) permettono di ampliare o restringere la ricerca combinando logicamente due o più termini, sia nello stesso campo che in campi diversi, mentre l'utilizzazione dei caratteri jolly permette il troncamento e il mascheramento dei caratteri, consentendo così di effettuare, con un'unica operazione, numerose ricerche.

Rispetto al CD-rom BIA2000 la maschera di ricerca OPERA contiene ulteriori indicazioni che l'utente può selezionare. Vi sono in testa quattro pulsanti che corrispondono al tipo di pubblicazione prescelto: Periodical, Article, Monograph, Collection of Writhings). In mancanza di selezione la ricerca viene fatta su tutti gli scritti dell'archivio.

Per facilitare l'immissione del testo, accanto ai campi **Author, Year, Classification Code,** Term e Locus c'è il pulsante ▼, che attiva la maschera "Costruzione guidata query" con l'elenco di tutti i termini contenuti nei rispettivi campi (che dovrebbe corrispondere, salvo duplicazioni o errori di trascrizione, rispettivamente al vocabolario degli autori, o dei codici di classificazione, ecc.), attraverso la quale si può accedere al temine desiderato, che viene automaticamente trascritto nel relativo campo della maschera di ricerca.

Accanto al campo 'Year' c'è il pulsante che attiva la maschera "*Query Building*", che consente di effettuare un ricerca per anno o per un intervallo di anni.

Tutti i vocabolari di OPERA (consultabili tramite il pulsante accanto ai rispettivi campi) sono dinamici e aggiornati dopo ogni modifica a OPERA.

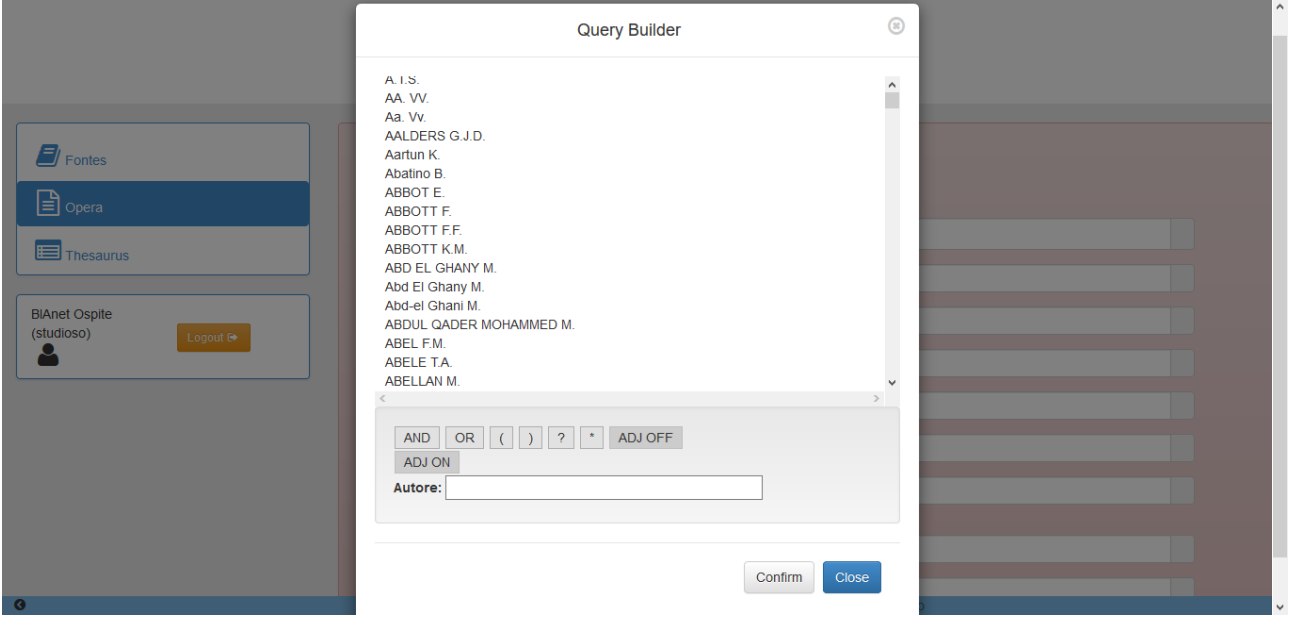

#### Fig. 5: vocabolario OPERA *Author*]

Alle normali chiavi di ricerca di un archivio bibliografico si aggiungono quelle relative all'argomento trattato, identificato dal codice di classificazione e dai termini controllati, ed alle fonti utilizzate. È possibile così effettuare la ricerca anche sui campi della descrizione semantica: uno o più codici di classificazione per materia; uno o più descrittori relativi all'argomento specifico; sommario completo (per una vasta serie di monografie e raccolte di scritti e per le annate delle principali riviste); sigla e luogo delle fonti citate o almeno di quelle particolarmente discusse.

In particolare:

A) La ricerca nel campo '**Classification Code**' è possibile sia digitando direttamente le cifre del codice di classificazione per materia (qualora si conosca il codice di classificazione corrispondente ad un determinato argomento), sia consultando (mediante il pulsante ▼) la tabella dei codici di classificazione, che viene spogliata progressivamente, partendo dalle grandi classi, e poi muovendosi all'interno di ciascuna di esse fino ad arrivare all'argomento desiderato, il cui codice comparirà sul rispettivo campo della maschera di ricerca. Sarà così possibile effettuare la ricerca selezionando i documenti bibliografici relativi a quel determinato argomento.

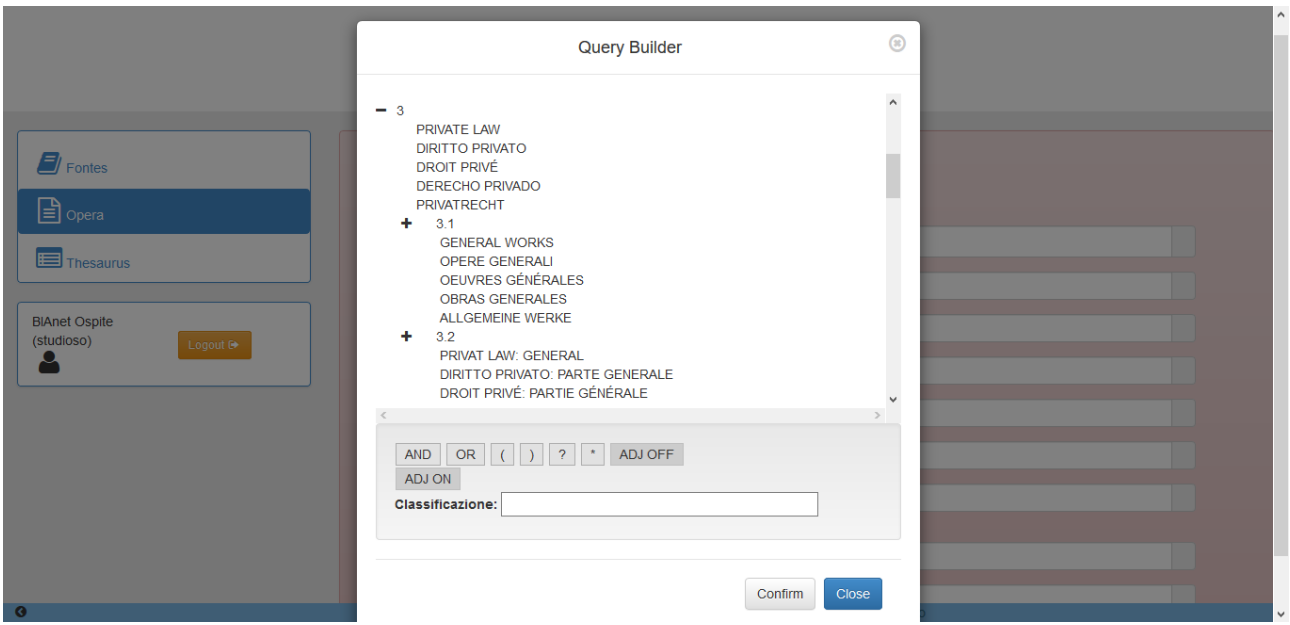

[Fig. 6: Vocabolario OPERA *Classification Code*]

B) La ricerca nel campo 'Term' consente di reperire i documenti bibliografici che siano stati indicizzati mediante un termine latino relativo ad un concetto specifico (ad esempio: '*SC. Macedonianum*'). Essa va utilizzata perciò per i casi in cui si vuole restringere la ricerca ad un concetto molto specifico, in ordine al quale la ricerca per codice di classificazione risulta troppo ampia. Poiché l'utente di solito ignora se un certo concetto è stato espresso dall'indicizzatore con un certo termine o con un altro a cui quel termine rinvia, qualora venga digitato un termine che nel Thesaurus è presente come non descrittore, il software di ricerca consente di reperire tutti i documenti che siano stati indicizzati col termine principale usato come descrittore. Se invece si cerca un termine non presente nel Thesaurus né come descrittore né come non descrittore, il risultato sarà di 0 occorrenze, ed in questo caso sarà opportuno raffinare la ricerca utilizzando l'archivio Thesaurus. Per facilitare l'immissione dei termini descrittori del Thesaurus, accanto al campo 'Term' c'è il pulsante ▼ che attiva la maschera "Costruzione guidata query" con l'elenco alfabetico in ordine crescente di tutti i descrittori del Thesaurus BIA.

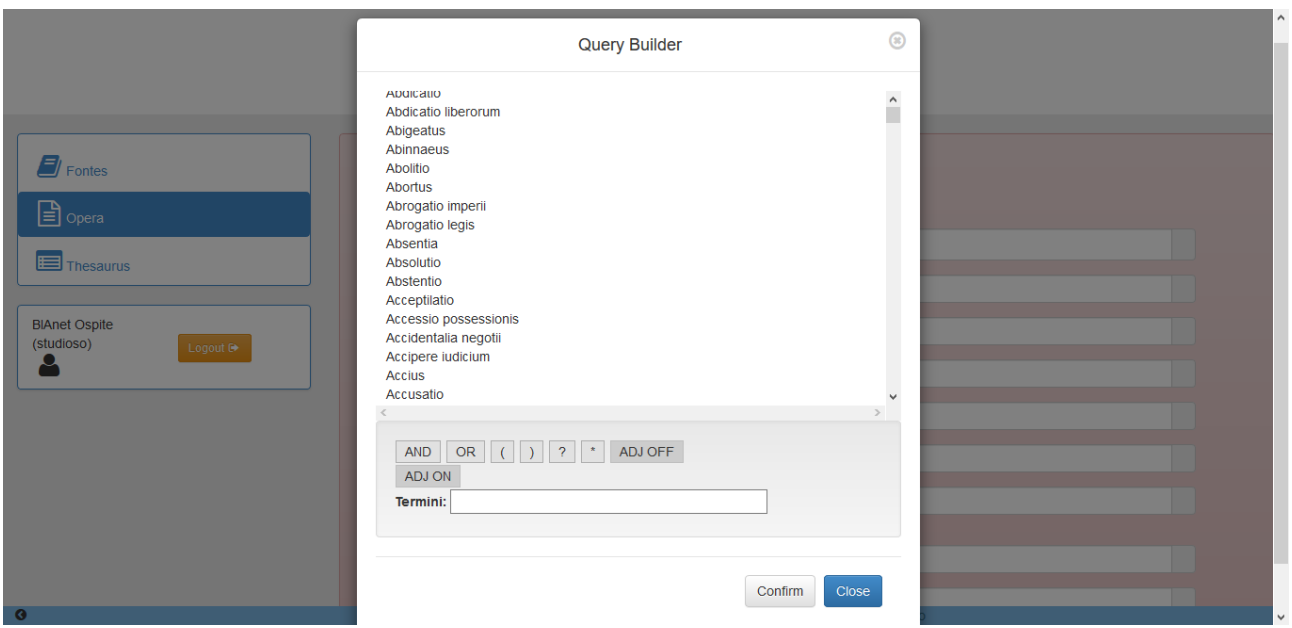

[Fig. 7: Vocabolario OPERA *Term*]

C) La ricerca nel campo 'Locus' consente di reperire i documenti bibliografici nei quali sia stata analizzata una determinata fonte. Per rendere possibile questa ricerca, sono state indicate, nella gran parte dei documenti (articoli o monografie), le fonti più significative discusse nel testo. Non c'è bisogno di inserire virgolette (") o operatori logici, dal momento che l'operatore di default è AND. Il pulsante ▼ accanto al campo 'Locus' attiva la maschera "Query Building" con le fonti citate nelle schede bibliografiche presenti in Opera suddivise in tre gruppi: Epigraphic and papyrological sources, Juridical sources, Literary Sources. Selezionando "+" con un click del mouse si ottengono tutte le fonti in ordine alfabetico crescente di luogo fonte con la denominazione completa della fonte.

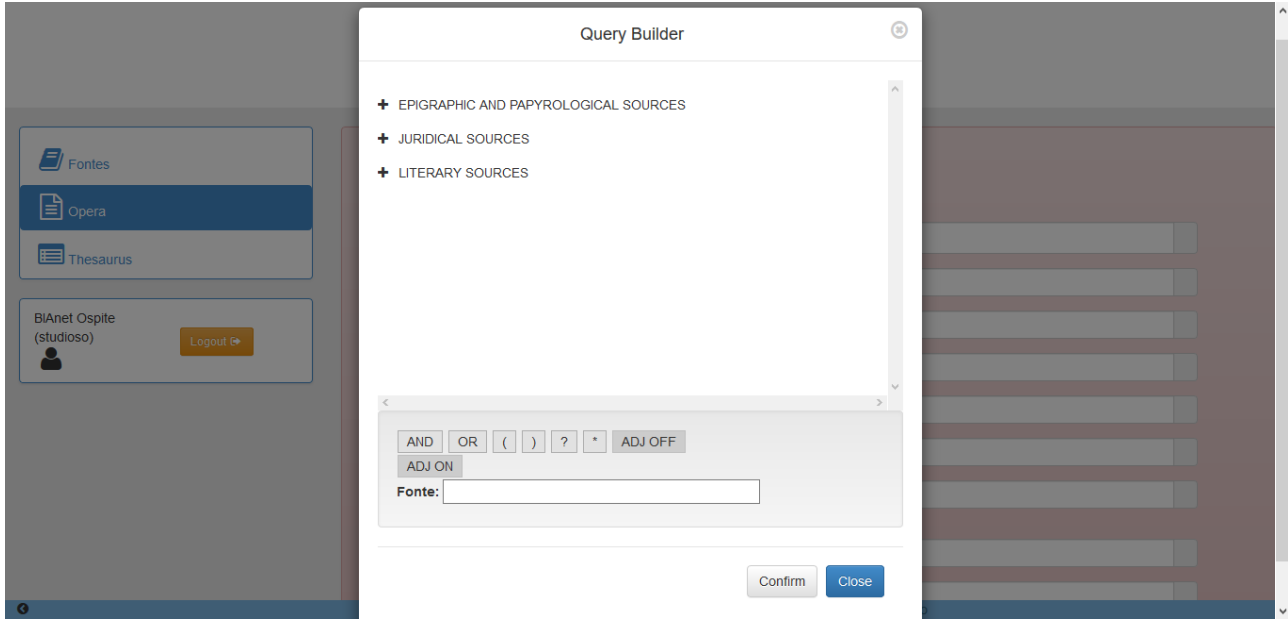

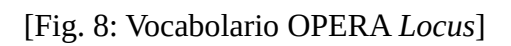

D) La ricerca nel campo 'Free Text' estende la ricerca a tutti i campi presenti nella maschera di

ricerca, ed anche ai sommari di volumi, collettanee e periodici, ed agli abstracts di articoli. Saranno presi in considerazione perciò, in questo tipo di ricerca, anche documenti bibliografici non presenti direttamente nell'archivio *Opera* (come recensioni, necrologi, resoconti di congressi), ma presenti negli indici dei periodici spogliati. La ricerca su **Free Text** disabilita la ricerca negli altri campi.

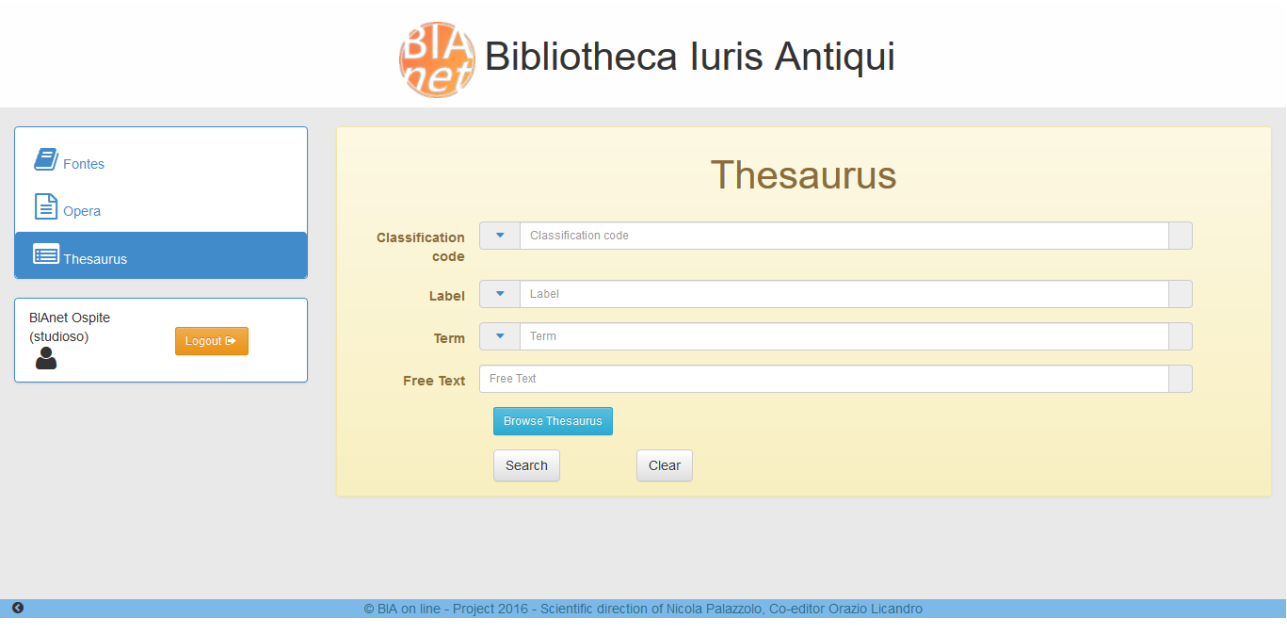

# 2.1.3 Maschera di ricerca Thesaurus

### [Fig. 9: Maschera di ricerca THESAURUS]

L'uso del *Thesaurus* è consigliato tutte le volte che si intende fare una ricerca per argomento. La ricerca nel *Thesaurus* è, perciò, strumentale alla ricerca bibliografica, per consentire la selezione dei termini o dei codici di classificazione con cui effettuare la ricerca. Inoltre, la ricerca nel *Thesaurus* è necessaria tutte le volte che si voglia esplorare, ai fini di ulteriori ricerche nell'archivio *Opera* o nell'archivio *Fontes*, tutta la gamma dei termini tecnici relativi ad uno specifico ambito concettuale. Infine, la ricerca nel *Thesaurus* è utile per reperire tutte le fonti che sono state studiate dagli autori moderni in connessione con uno o più concetti o con uno o più termini tecnici.

La maschera di ricerca del Thesaurus presenta 4 campi: **Classification code, Label, Term e** Free Text. In particolare:

a) La ricerca nel campo '**Classification Code**' consente di reperire tutti i termini che fanno capo ad un determinato codice di classificazione. Questo tipo di ricerca è utile qualora – individuato l'argomento più generale entro il quale effettuare la ricerca – si voglia restringere l'ambito di ricerca ad uno o più argomenti specifici. Digitando nel campo '**Classification Code**' un codice numerico (se conosciuto), o ricercandolo nell'apposita maschera di scelta guidata individuata dal pulsante ▼, si vedrà la tabella dei codici di classificazione, che viene sfogliata progressivamente, partendo dalle grandi classi, e poi muovendosi all'interno di ciascuna di esse fino ad arrivare all'argomento desiderato, ed al relativo codice di classificazione, che, se confermato dall'utente, verrà automaticamente trasferito nel rispettivo campo della maschera di ricerca, per poi aprire la relativa classe del Thesaurus.

Ogni classe del Thesaurus è strutturata in due colonne: nella colonna di sinistra trova posto la classe con la sua indicazione numerica e le sue etichette nelle varie lingue (italiano, inglese, francese, spagnolo, tedesco), e sotto i descrittori (e i relativi non descrittori); nella colonna di destra trova posto la classe superiore (*Broader Term*) e, sotto, la classe inferiore quando esiste (*Narrower*

*Term*), entrambe con le etichette in 5 lingue.

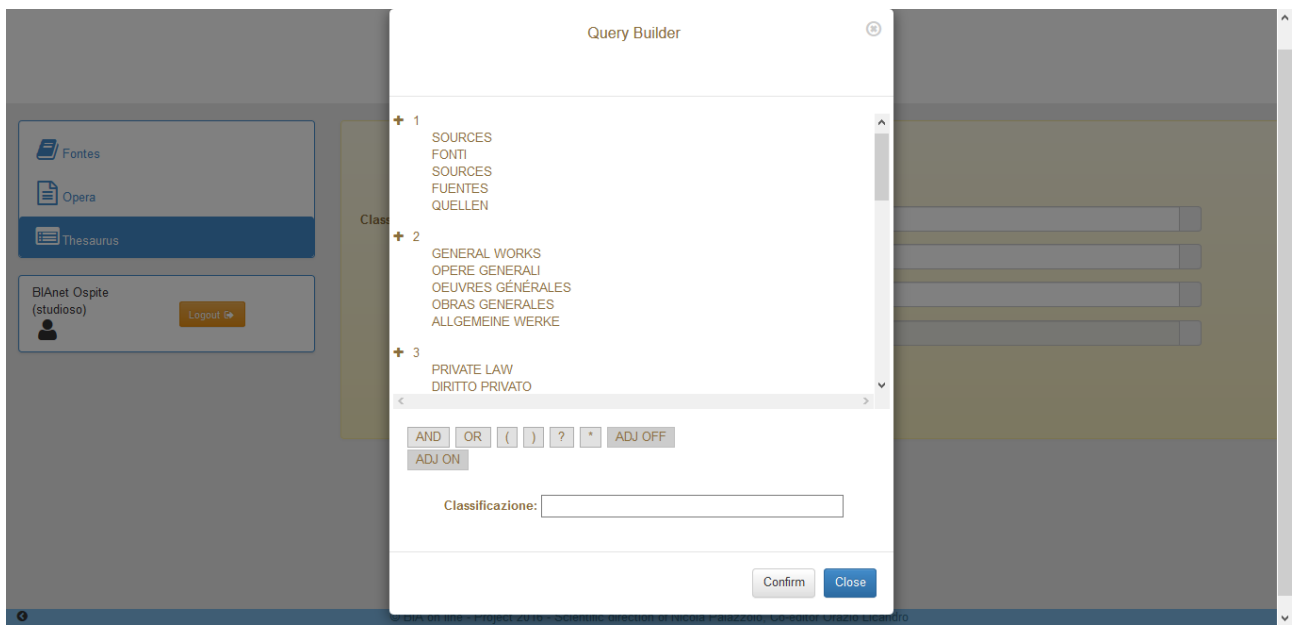

[fig. 10: Vocabolario THESAURUS *Classificaiion Code*]

b) La ricerca nel campo 'Label' consente di reperire i codici di classificazione (ed i relativi termini controllati) partendo da un concetto espresso generalmente in una lingua moderna. Mediante il pulsante ▼ si accede all'elenco delle etichette (espresse nelle 5 lingue del Thesaurus), e scegliendone una il sistema apre automaticamente la scheda relativa. Questo tipo di ricerca è, perciò, particolarmente consigliato ai non specialisti della disciplina (studenti o giuristi non romanisti).

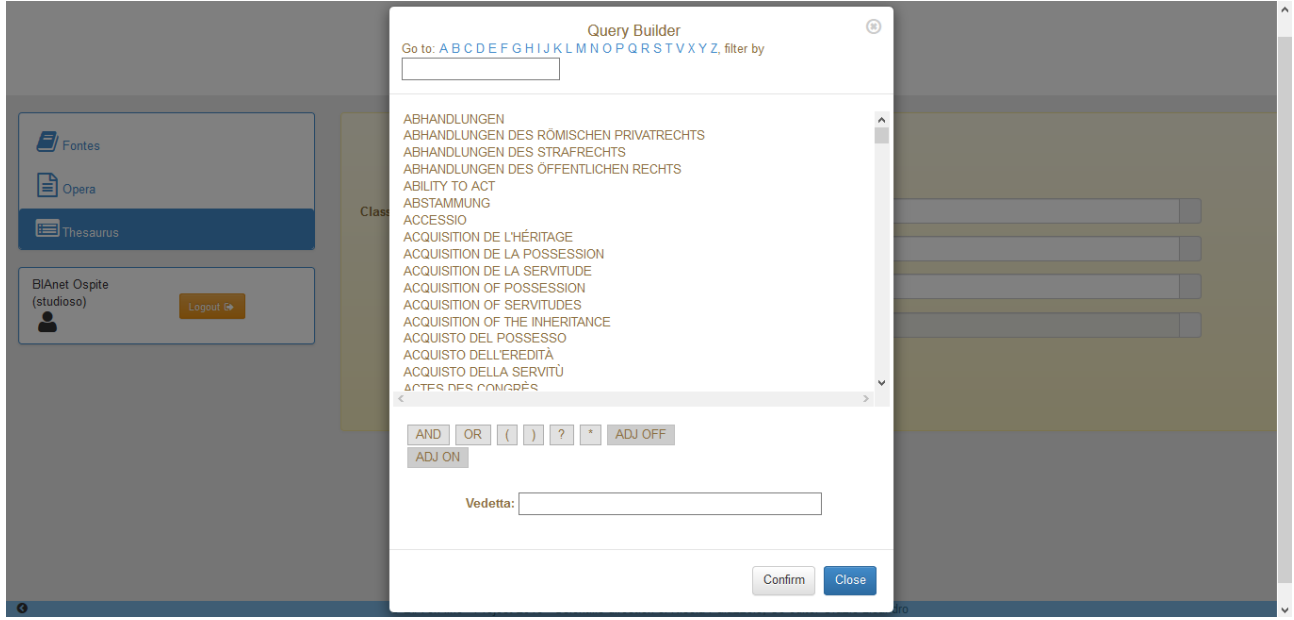

[Fig. 11: Vocabolario THESAURUS *Label*]

La ricerca nel campo 'Term' consente di individuare i codici di classificazione e le relative etichette a cui fa capo un determinato termine. Mediante il pulsante ▼ si accede all'elenco dei descrittori del Thesaurus, e da qui alla scheda delle varie classi. Consente inoltre, partendo da un termine di ricerca che non è utilizzato come descrittore (ad esempio, *res iudicata*), di individuare le classi e i descrittori (nell'esempio fatto: 4.3.1.3 e 4.3.3.3, *iudicatum*) a cui fanno capo quei termini. La finestra con il vocabolario dei termini è diversa da quella che si attiva in OPERA perché contiene anche i sinonimi, i quasi sinonimi e le varianti linguistiche (cioè contiene tutti i termini del Thesaurus, siano o meno descrittori).

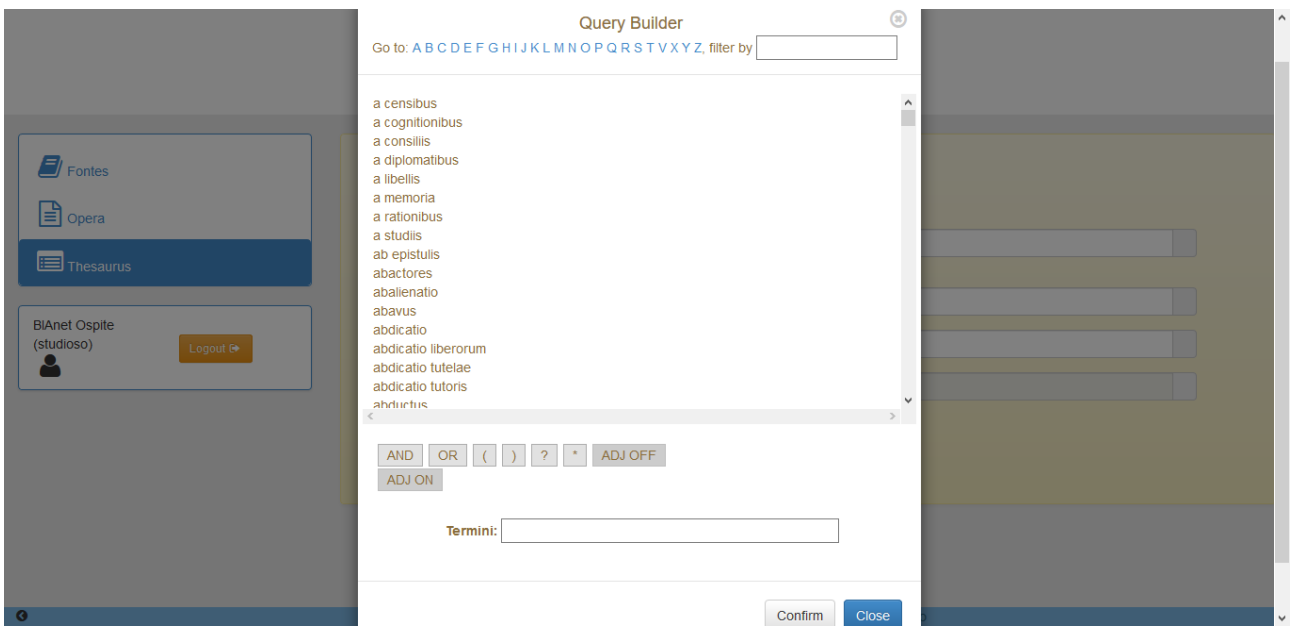

[Fig. 12: Vocabolario THESAURUS *Term*]

d) Infine, la ricerca nel campo "Free Text" permette di inserire un termine latino o di una lingua moderna allo scopo di individuare la classe e i descrittori cui potrebbe far capo il termine ricercato. Come negli altri archivi la ricerca in questo campo disabilita la ricerca negli altri campi.

C'è poi in questo archivio una funzionalità aggiuntiva, e cioè il pulsante "Browse Thesaurus" che permette di navigare nel Thesaurus di BIA per fini meramente repertoriali, senza la necessità di operare alcuna ricerca.

### 2.2 Visualizzazione dell'elenco dei documenti trovati

In ciascuno degli archivi a seguito di una qualsiasi query attivata in una maschera di ricerca vengono calcolatati il numero di documenti trovati per ognuno dei campi nei quali è stata effettuata la ricerca, nonché il numero totale dei documenti ritrovati ottenuto applicando l'AND logico tra i campi. Il numero dei documenti selezionati per ciascun campo di ricerca viene visualizzato nella casella a destra del campo, mentre in basso appare il '*Numero dei documenti trovati*'.

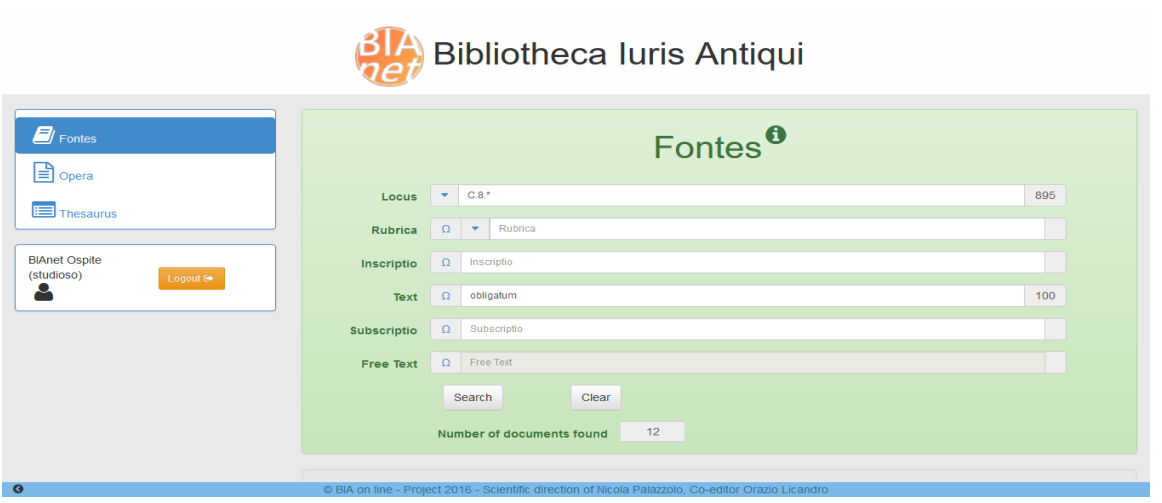

[Fig. 13: Numero dei documenti trovati]

In calce alla maschera di visualizzazione viene poi fornito anzitutto l'elenco sintetico dei documenti ritrovati (nell'archivio FONTES luogo fonte e inscriptio, nell'archivio OPERA autore e titolo, nell'archivio Thesaurus classe ed etichetta).

| <b>LOCUS</b> | <b>TEXT</b>                                            |
|--------------|--------------------------------------------------------|
| C.8.17.4     | Imp. Antoninus A. Silvano.                             |
| C.8.23.1pr.  | Imp. Gordianus A. Lamponi.                             |
| C.8.25.2     | Imp. Antoninus A. Materno.                             |
| C.8.27.1     | Imp. Alexander. A. Pacatae.                            |
| C.8.27.10pr. | Impp. Diocletianus et Maximianus AA. Rufino.           |
| C.8.27.13    | Impp. Diocletianus et Maximianus AA, et CC. Theodotae. |
| C.8.27.18    | Impp. Diocletianus et Maximianus AA, et CC, Gaiano.    |
| C.8.40.18    | Imp. Philippus A et Philippus C. Smyrnae.              |
| C.8.42.13    | Impp. Diocletianus et Maximianus AA. et CC. Philotimo. |
| C.8.44.4     | Imp. Antoninus A. Georgio.                             |
| C.8.44.27    | Impp. Diocletianus et Maximianus AA. et CC. Theophilo. |
| C.8.45.1pr.  | Imp. Alexander A. Publicio.                            |

[Fig. 14: Elenco documenti FONTES]

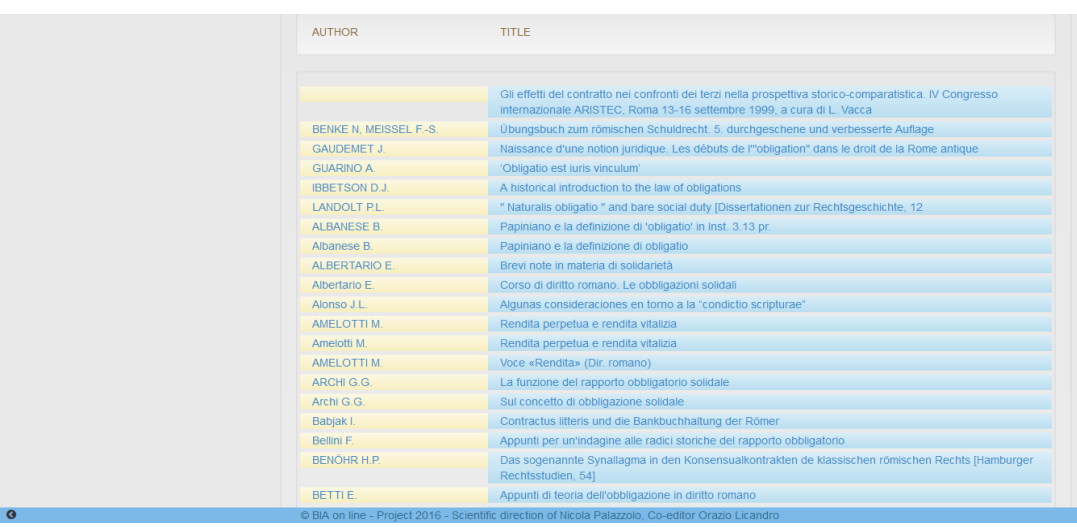

# [Fig. 15: Elenco documenti OPERA]

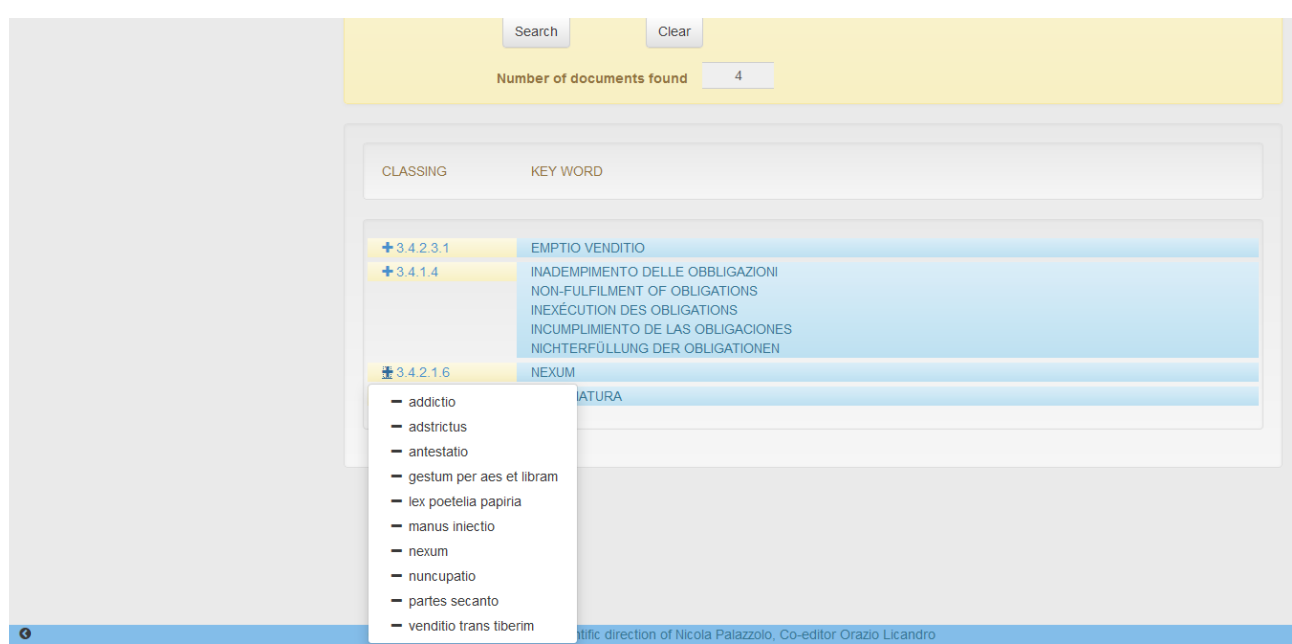

[Fig. 16: Elenco documenti THESAURUS]

Viene conservata la cronologia dell'ultima ricerca effettuata e del risultato trovato.

Per query che stanno impiegando troppo tempo di esecuzione viene inviato un messaggio di abbandono della ricerca, mentre per query con troppi risultati viene visualizzato un messaggio che invita a modificare i parametri per ridurre il numero dei risultati o di raffinare la ricerca.

#### 2.3 Visualizzazione del documento scelto

Dall'elenco dei risultati si passa alla visualizzazione di un documento scelto.

Nelle finestre di visualizzazione vengono visualizzati solo i campi non vuoti.

Selezionando uno dei documenti si apre la scheda completa di quel documento. Più precisamente:

a) nell'archivio FONTES se si seleziona la *Inscriptio* questa viene copiata nella maschera di ricerca per una nuova ricerca su tutte le *inscriptiones* simili a quella, mentre se si seleziona il luogo fonte si passa alla visualizzazione della fonte scelta; in questa i termini che sono stati utilizzati come chiave di ricerca sono evidenziati con un diverso colore.

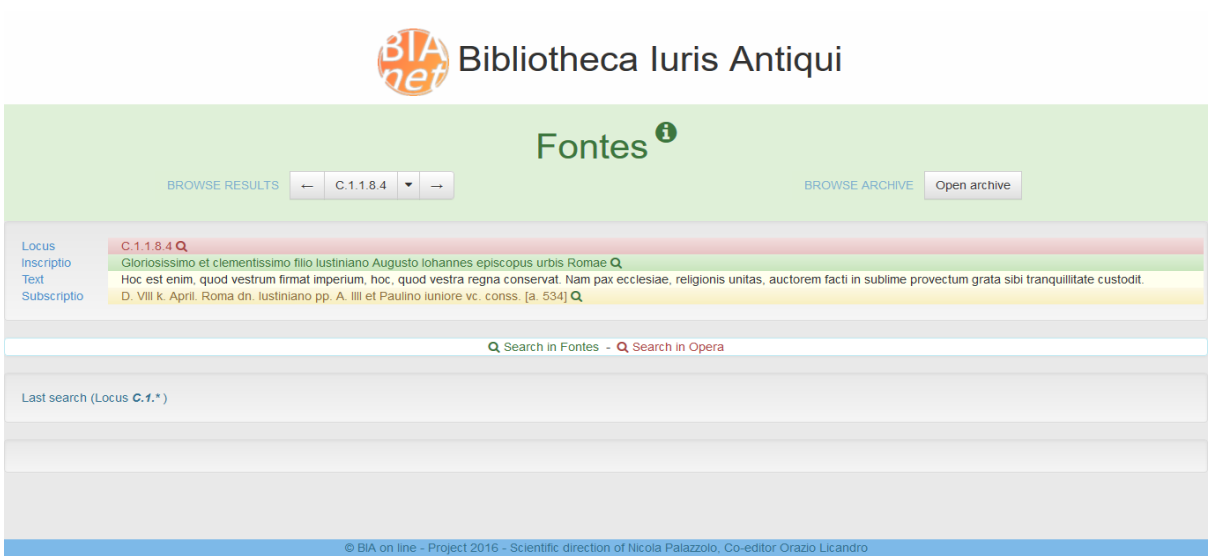

[Fig. 17: Visualizzazione di un paragrafo del Codex Iustinianus]

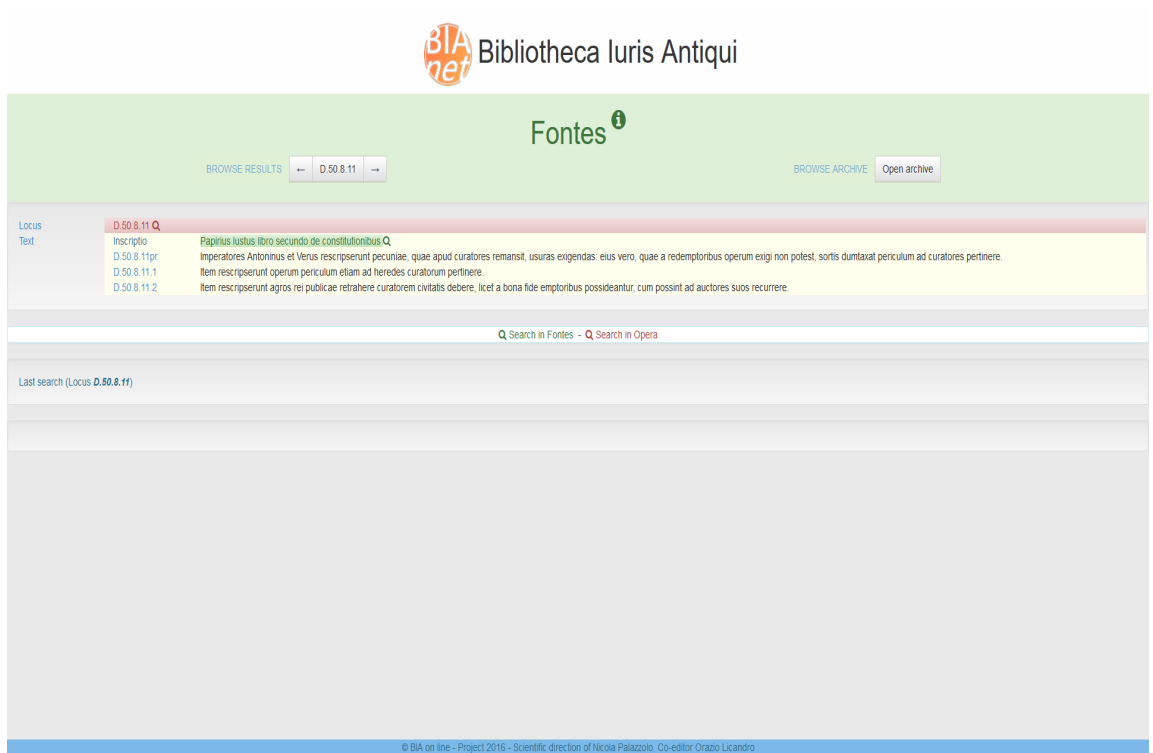

[Fig. 18: Visualizzazione di un frammento del Digesto]

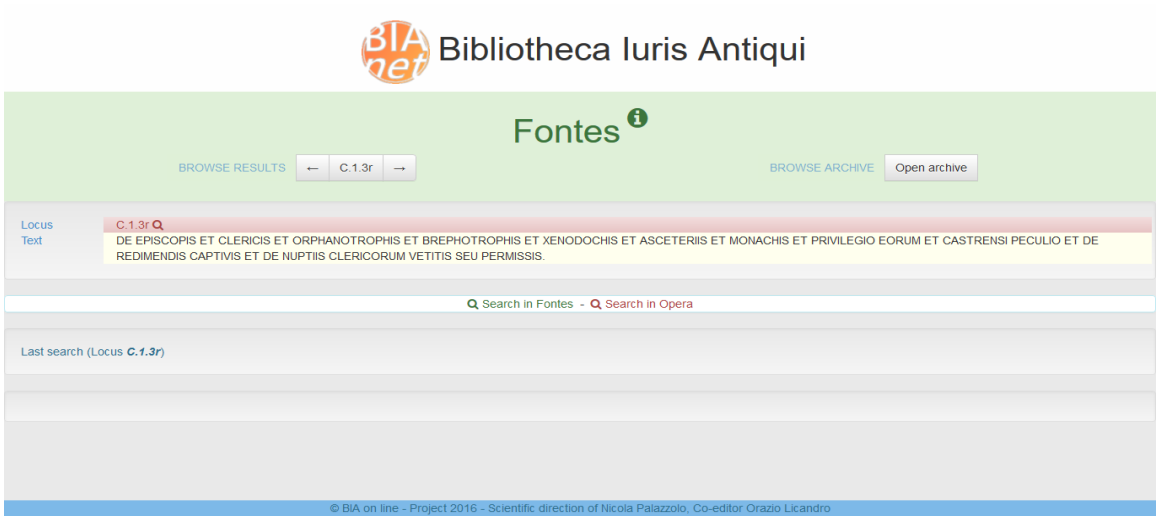

[Fig. 19: Visualizzazione di una *Rubrica*]

b) nell'archivio OPERA se si seleziona l'*Autore* questo viene copiato nella maschera di ricerca per una nuova ricerca sulle opere di quell'autore, mentre se si seleziona il *Titolo* appare la scheda completa del documento bibliografico;

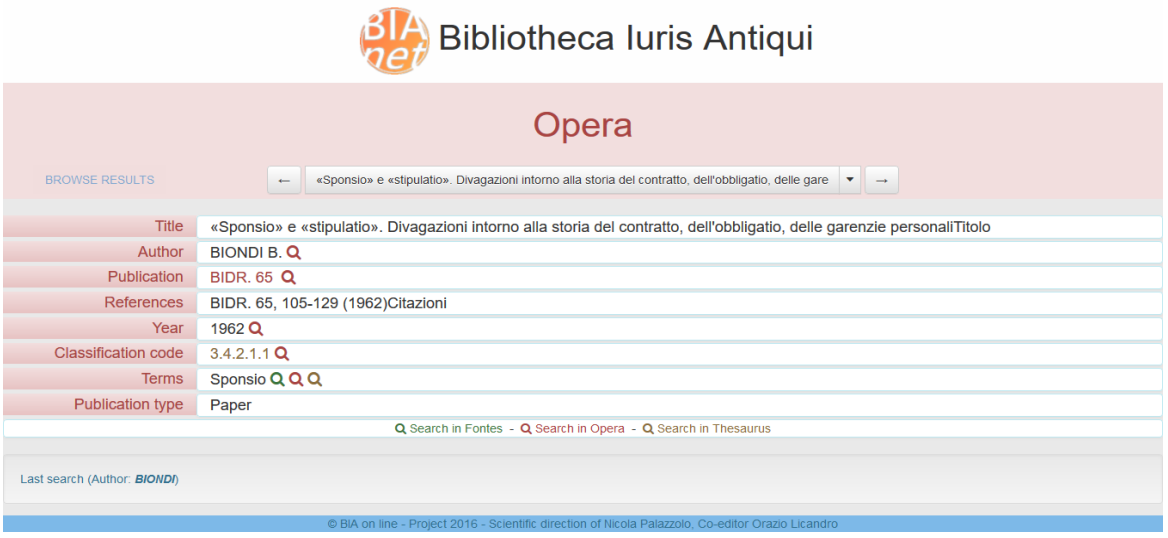

[Fig. 20: Visualizzzazione di una scheda bibliografica]

c) nell'archivio THESAURUS selezionando il *Codice* si apre la scheda completa della classe con i relativi termini (descrittori e non descrittori), il codice di classificazione di livello superiore (Broader Term) nell'albero del Thesaurus nonché tutti i codici di classificazione "figli" del codice cercato (Narrower Term).

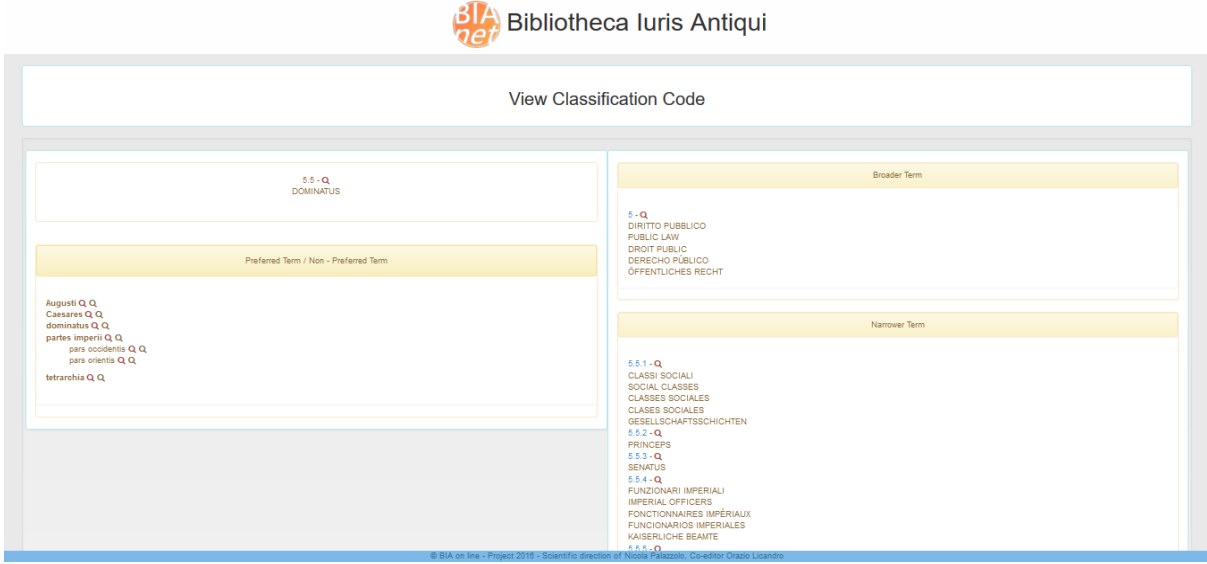

[Fig. 21: Visualizzazione di una classe del THESAURUS]

### 2.4 Ampliamento della ricerca

Nell' archivio FONTES in testa alla scheda sono presenti due possibilità di ampliare la ricerca: a sinistra i cursori contrassegnati "*Browse Result*" consentono di andare avanti o indietro all'interno dei risultati, mentre a destra i cursori contrassegnati "*Browse Archive*" consentono di scorrere avanti o indietro all'interno della fonte considerata; il pulsante ↑ (freccia in alto) consente di visualizzare l'intera partizione dell'opera cui appartiene la fonte considerata (per esempio l'intero titolo del Digesto).

Nell'archivio OPERA in testa alla scheda è presente la possibilità di ampliare la ricerca: mediante i cursori contrassegnati "*Browse Result*" è possibile andare avanti o indietro all'interno dei risultati, mentre il pulsante ▼ consente di avere l'intera lista dei documenti ritrovati.

Nell'archivio THESAURUS un apposito pulsante ("*Browse Thesaurus*") consente, già nella maschera di ricerca, di sfogliare il Thesaurus.

#### 2.5 Navigazione tra gli archivi di BIA

La navigazione tra gli archivi di BIA, che nell'edizione su CD-ROM risultava macchinosa e incompleta, è stata semplificata in BIA-NET mediante l'utilizzo di *link* e arricchita con nuove funzionalità tipiche degli ipertesti.

Nella finestra di visualizzazione di ciascuno dei tre archivi è stata aggiunta la lente di ingrandimento  $\bigcirc$  accanto agli elementi che possono essere chiavi di ricerca sullo stesso o su un altro archivio collegato; queste lenti di ingrandimento (di colore diverso) permettono la navigazione tra gli archivi. Si può così passare direttamente ad un documento collegato presente in un altro archivio o in altre parti dell'archivio stesso.

In particolare:

○ dalla scheda del documento dell'archivio FONTES:

• mediante la lente (di colore rosso) posta accanto al Locus si può navigare verso l'archivio OPERA: il sistema copia il valore nel campo *Locus* della maschera di ricerca di OPERA e attiva la ricerca (cioè trova tutte le opere che analizzano la fonte);

- mediante la lente (di colore verde) posta accanto alla *Inscriptio* si può navigare verso lo stesso archivio FONTES: il sistema copia il valore nel campo *Inscriptio* della maschera di ricerca di FONTES e ritrova tutte le fonti che riportano la stessa *Inscriptio*;
- mediante la lente (di colore verde) posta accanto alla *Subscriptio* (laddove c'è) si può navigare verso lo stesso archivio FONTES: il sistema copia il valore nel campo *Subscriptio* della maschera di ricerca di FONTES e ritrova tutte le fonti che riportano la stessa *Subscriptio*.

○ dalla scheda del documento dell'archivio OPERA:

• mediante la lente (di colore rosso) posta accanto ai singoli termini nei campi *Author, Publication, Year, classification Code, Checked Terms,* ed *Exam. Sources* si può navigare verso lo stesso archivio OPERA: il sistema copia il valore nei rispettivi campi della maschera di ricerca per ritrovare i documenti bibliografici che riportano la stessa chiave di ricerca;

• mediante la lente (di colore verde) posta accanto ad ogni parola nel campo *Checked Terms* si può navigare verso l'archivio FONTES: il sistema copia il valore nel campo *Free Text* della maschera di ricerca per ritrovare le fonti che abbiano quella parola in qualunque dei campi;

• mediante la lente (di colore marrone) posta accanto ad ogni parola del campo "Checked Term" si può navigare verso l'archivio Thesaurus: il sistema copia il valore nel campo *Term* della maschera di ricerca per ritrovare le classi del THESAURUS che abbiano quel termine come descrittore o non descrittore.

○ dalla scheda del documento dell'archivio THESAURUS:

• mediante la lente (di colore rosso) posta accanto al codice di classificazione o ai singoli termini (descrittori e non descrittori) si può navigare verso l'archivio OPERA: il sistema copia il valore nei rispettivi campi della maschera di ricerca per ritrovare i documenti bibliografici che riportino la stessa classificazione o che abbiano quel descrittore o un non descrittore che rinvii ad esso;

• mediante la lente (di colore marrone) posta accanto ai singoli termini (descrittori o non descrittori) si può navigare verso lo stesso archivio THESAURUS: il sistema copia il valore nel campo *Term* della maschera di ricerca per ritrovare le classi che abbiano quel termine tra i descrittori o i non descrittori

#### 3 Modifiche (solo per l'amministratore del sistema)

L'amministratore del sistema può inserire, modificare e cancellare i dati dagli archivi.

Nelle maschere di visualizzazione (in Fontes, Opera e Thesaurus) è presente un pulsante per la modifica delle informazioni contenute nella maschera corrente.

Nell'archivio OPERA c'è anche un pulsante per inserire una scheda bibliografica nuova o per cancellarne una. Sono presenti sia la modalità di copia e incolla del testo, sia la possibilità di immissione del testo da tastiera (nel caso del greco è prevista la maschera di inserimento uguale a quella presente nella maschera di ricerca).

La scheda dell'archivio OPERA da modificare contiene tutti i campi e non solo quelli presenti in visualizzazione.

Dopo avere operato delle modifiche al sistema l'amministratore deve attivare l'aggiornamento e l'indicizzazione degli archivi.